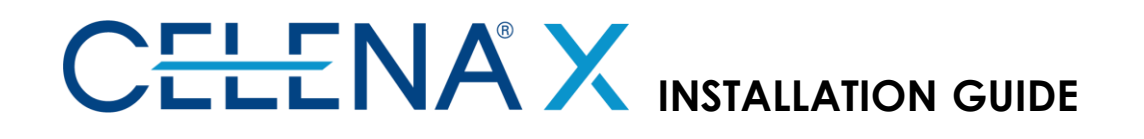

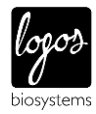

This Installation Guide provides instructions for installing the CELENA® X High Content Imaging System. For detailed instructions, refer to the user manual in the supplied USB drive.

# **1. PLACEMENT**

Move the unpacked boxes to the site of operation. Open the CELENA® X box and remove the Styrofoam top and sides. Lift the CELENA® X out of its box by grasping its base firmly. Place the CELENA® X on a flat, level surface that is free of vibration.

- ! Do not attempt to lift or move the instrument without assistance. It is recommended that two or more people lift the instrument together while taking the proper safety measures to avoid injury.
- ! Do not subject the CELENA® X to sudden impact or excessive vibration. Handle with care to prevent damage.
- ! Avoid vibrations from other devices. An anti-vibration table is recommended for optimal use.
- ! Leave sufficient space around the instrument for proper ventilation and to prevent overheating.
- ! Do not expose the instrument to intense ultraviolet light.

Place the Controller near the CELENA® X. A separate surface is recommended for optimal use but is not necessary. Place the PC and UHD monitor near the CELENA® X. A separate surface is recommended for optimal use but is not necessary.

### **2. CONNECTIONS**

Unpack the cables from the accessories box and attach as specified below:

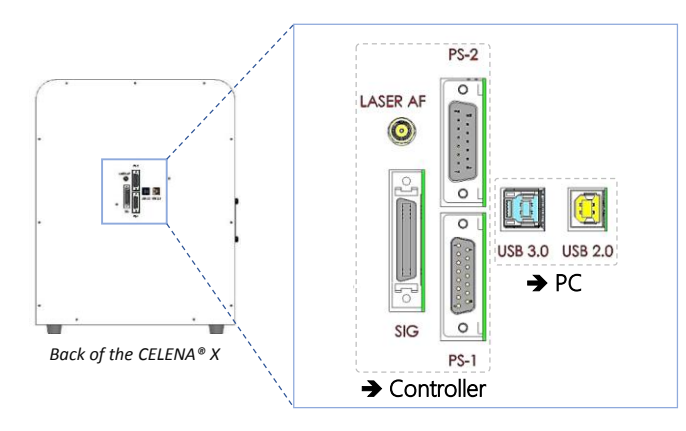

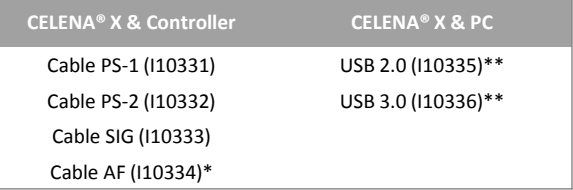

*\*Included if the laser AF module was purchased and installed \*\*Make sure to plug into the blue USB 3.0 ports at the back of the PC*

Connect the CELENA® X Controller to its power cord and plug into an electrical outlet. Use a DisplayPort (DP) cable to connect a 4K UHD monitor to the provided PC. Attach the CELENA® X Cell Analyzer Verification Key to the PC to unlock Cell Analyzer functionality.

# **3. SHIPPING RESTRAINTS**

Your CELENA® X is shipped with two shipping restraints installed (X/Y stage, LED filter cube stage) to prevent damage to the instrument from shock and vibration during transport.

! The shipping restraints must be removed before the CELENA® X is turned on.

Unscrew screw A and pull it up to remove it from the LED filter cube stage cover. Unscrew screw B and pull it up to remove it from the X/Y stage.

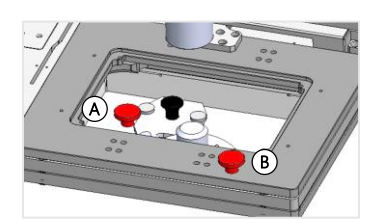

Note: Store the screws in the accessories box for future use.

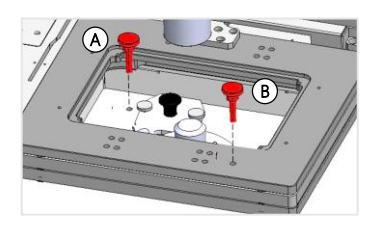

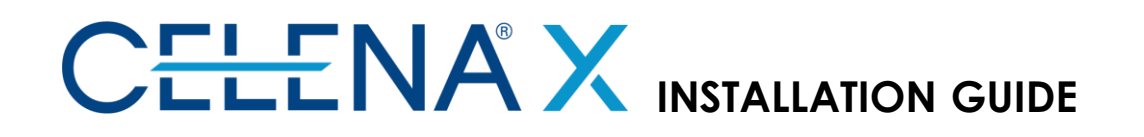

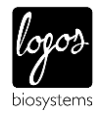

This Installation Guide provides instructions for installing the CELENA® X High Content Imaging System. For detailed instructions, refer to the user manual in the supplied USB drive.

## **4. TURNING ON THE CELENA® X**

The CELENA® X is controlled by the integrated CELENA® X Explorer software. CELENA® X Explorer is pre-installed to the computer supplied with the instrument.

! The shipping restraints must be removed before the CELENA® X is turned on.

Turn on in this order: (1) CELENA® X Controller, (2) CELENA® X, (3) run CELENA® X Explorer.

#### **5. FILTER CUBE INSTALLATION**

Go to **Settings > Filter Cubes**. Click **Change filter cubes**. Click **Start**.

Remove the filter cube stage cover.

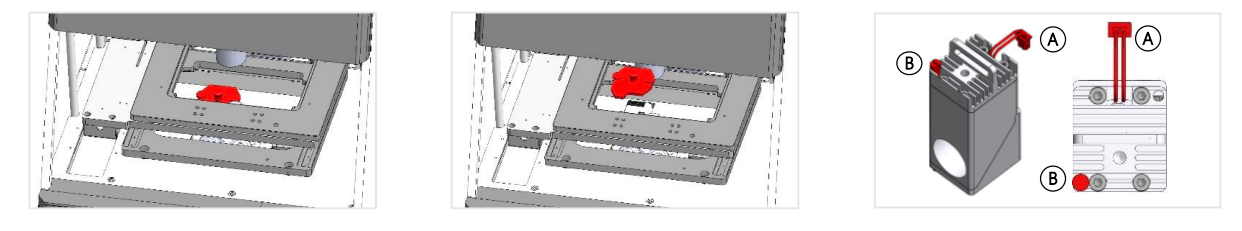

- Click the position you want to install the filter cube. The filter cube stage will move to that position.
- Insert the desired filter cube, plug in its connector (A), and fasten the screw (B). *Repeat as necessary.*
- Click **Finish** when complete. This will return you to the original filter cubes settings window.
- Select the installed filter cube from the registered filter cubes list. Select the post in which it was installed from the installed filter cubes list and click **>>**. Double-click the Label box to change how it shows up in the CHANNELS panel. Use the Color dropdown menu to assign the filter cube a pseudocolor.

Use the **DEL**, ▲, and ▼ buttons to edit the list of installed filter cubes as needed. Click **Apply** to complete.

#### **6. OBJECTIVE INSTALLATION**

- Go to **Settings > Objectives**. Click **Change objectives**. Click **Start.**
- C Click the position you want to install the objective. The turret will move to that position.
- Insert the desired objective and screw it in securely. If applicable, set the correction collar (A) as needed.

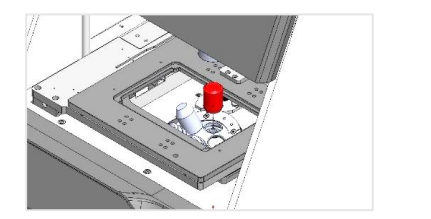

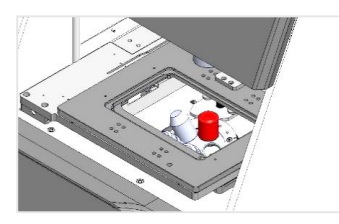

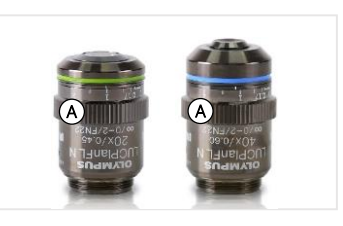

*Repeat as necessary.* 

Click **Finish** when complete. This will return you to the original objectives settings window.

Select the installed objective from the compatible objectives list. Select the post in which it was installed from the installed objectives list and click **>>**. Double-click the label box to change how it shows up in the CHANNELS panel. Use the **DEL**, ▲, and ▼ buttons to edit the list of installed objective as needed. Click **Apply** to complete.